## Installera och logga in

1. Ladda ner appen via Appstore/Playstore. Du hittar appen genom att söka på Afa.

Appen heter *IA - Avvikelser i arbetsmiljön*.

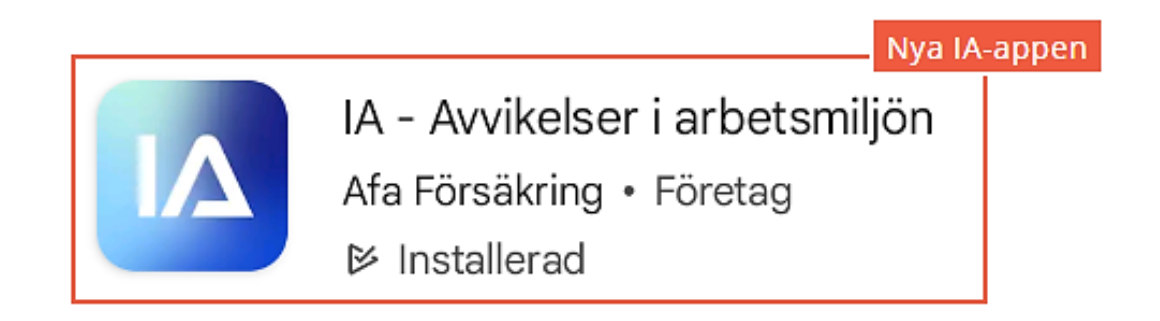

Användarnamn: applu Lösenord: Mia123456 Logga in Du loggar in med det användarnamn och lösenord du blivit tilldelad. Användarnamn Observera att det inte är samma användarnamn och lösenord som du Ange användarnamn använder för att logga in till webbversionen av MIA-systemet om du har Lösenord en aktiv roll i MIA. Ange lösenord Ange ditt namn, din e-postadress, din anställningsenhet och din anställningsform. Dessa uppgifter lagras i telefonen, så att du inte behöver ange dem varje gång du rapporterar en händelse. Avinstallera den gamla appen!

När du installerat appen behöver du inte logga ut efter användning. Swipa bara bort den så är den redo när du startar den igen (då slipper du logga in igen)

09:09

 $\leftarrow$  Inloggning

(C) ① マ: / | : 自74 %

 $\circledcirc$ 

Logga in

2. Logga in med

Om du använder IA-appen på din egen telefon väljer du **Egen telefon**. Då sparas historiken och du har möjlighet att spara påbörjade händelser och checklistor som utkast.

Om du delar telefonen med andra väljer du **Delad telefon**. Då sparas ingen historik för att ingen annan ska kunna se de händelser som du har rapporterat.

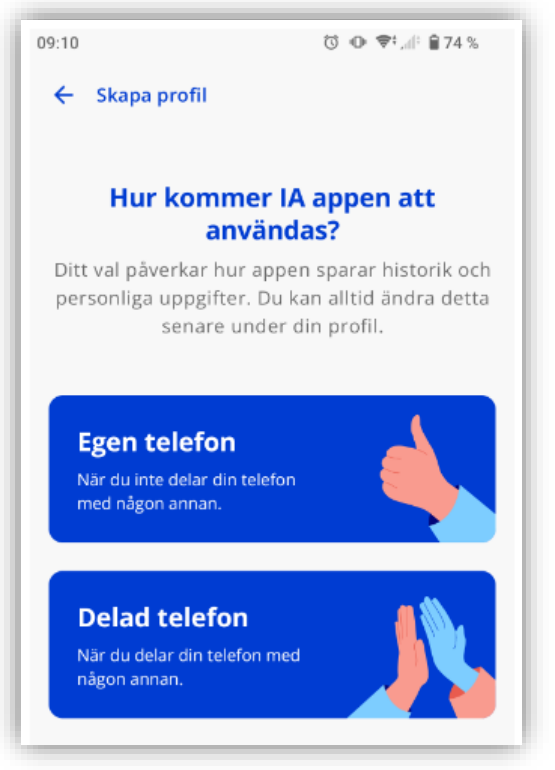

## **Delad telefon**:

Varje gång en ny person tar över telefonen behöver man gå in under profilen för att ändra sitt namn och klicka på appkontots namn för att ändra epostadressen.

## Entreprenör

Ska du rapportera händelser till flera organisationer (entreprenör som arbetar i flera IA-system), klickar du på Profil och sedan Lägg till konto och anger sedan uppgifterna som gäller för den organisationen.

Om du använder flera appkonton kan du kopiera en händelse och skicka samma händelse till flera organisationer.

Följ dessa steg för att skicka en händelse till flera organisationer:

1.Gå till listan Historik i appen.

2.Klicka på händelsen som du vill skicka till flera organisationer.

3.Scrolla längst ner och klicka på knappen Kopiera.

4.Välj till vilken organisation du vill skicka kopian under Skicka till. Du kan inte skicka en kopia till samma organisation som redan har fått händelsen.

5.Redigera vid behov informationen i händelsen.

6.Klicka på Skicka längst ner.